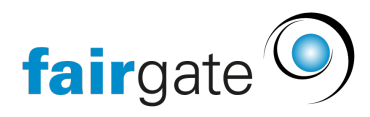

[Base de connaissances](https://support.fairgate.ch/fr/kb) > [Zone interne](https://support.fairgate.ch/fr/kb/interner-bereich) > [Messages](https://support.fairgate.ch/fr/kb/articles/nachrichten-2)

#### Messages

Meike Pfefferkorn - 2021-09-03 - [Zone interne](https://support.fairgate.ch/fr/kb/interner-bereich)

Vous pouvez accéder aux messages via le menu situé sous votre propre nom, à droite de la navigation supérieure. Le nombre dans un cercle bleu indique les messages non lus.

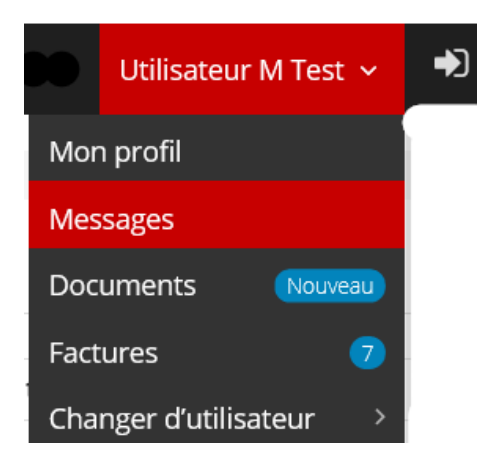

## **Conversations**

Action "Message à..."

Pour composer un nouveau message, sélectionnez l'une des trois actions expliquées ci-dessous.

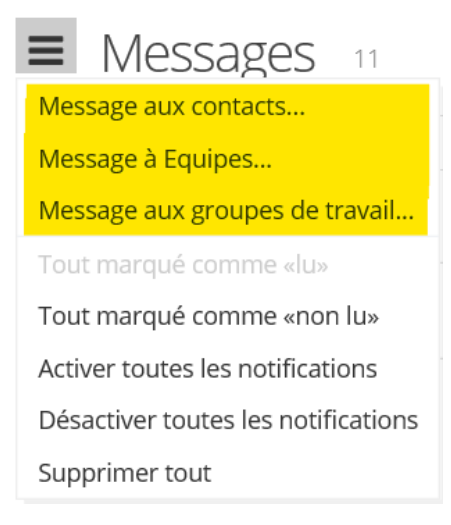

Message aux contacts...

 Cette action est disponible pour tout contact qui a accès à l'espace interne. Il vous permet d'envoyer un message à un autre contact, qui le recevra par courrier, à condition qu'une adresse électronique soit enregistrée chez le contact destinataire. Le courrier contient le message dans son intégralité. Le contact récepteur peut alors consulter le message dans l'espace interne et y répondre.

Peut-on exclure certains contacts comme destinataires possibles?

Oui, c'est possible. Dès que vous avez réservé le module "Intranet", une option spéciale "Domaine interne" apparaît dans la gestion des contacts pour chaque contact. La case à cocher "Invisible" a pour effet que le contact dans la zone interne n'est plus visible pour les autres utilisateurs connectés et qu'aucun message ne peut donc être envoyé à ce contact.

# Editer contact

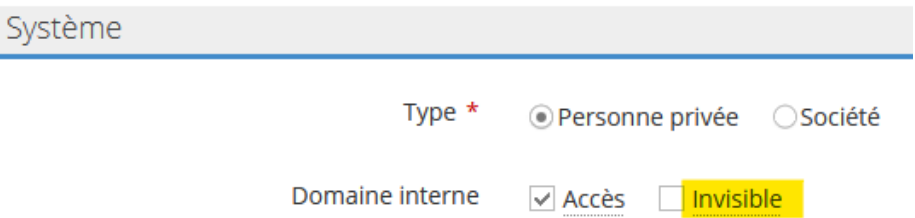

Exception: un tel contact fait partie d'une équipe ou d'un groupe de travail. Si un message est envoyé à l'équipe/au groupe de travail (voir ci-dessous), le contact recevra le message même si l'option "invisible" est activée.

Message aux équipes... / groupes de travail...

Un tel message sera envoyé à tous les contacts du groupe sélectionné. Seuls les groupes dont l'utilisateur est membre ou administrateur peuvent être sélectionnés comme destinataires. Si un utilisateur n'est ni membre du groupe ni administrateur, il ne verra pas du tout l'action.

Créer un message

Étape 1: Généralités

Vous y sélectionnez les destinataires, le type de conversation et l'adresse de l'expéditeur. Vous trouverez ci-dessous une explication des deux types de conversation:

**Les réponses sont envoyées à l'ensemble du groupe de destinataires**:

 Si un destinataire répond au message (dans l'espace interne, pas via son programme de messagerie!), il l'écrit au groupe de destinataires et cela est donc visible pour tous les contacts du groupe de destinataires. Autrement dit, Il s'agit d'une discussion entre tous les destinataires.

**Les réponses entament une conversation personnelle distincte:** Si un destinataire répond au message, dans ce cas, il n'écrit qu'à l'expéditeur. Cela crée une conversation de suivi privée avec l'auteur du message initial.

#### Étape 2: Message

 Vous y définissez l'objet, le message et, en option, vous avez la possibilité de joindre des fichiers à votre message. Ces derniers seront affichés dans le message sous forme de liens.

#### Étape 3: Envoi

 Vous pouvez voir ici lesquels des contacts sélectionnés recevront un mail de notification. Le mail de notification contient l'intégralité du texte du message (y compris les liens vers les pièces jointes). Un destinataire recevra le mail de notification si un e-mail primaire est enregistré pour ce destinataire.

Les administrateurs ont à cette étape - par rapport aux utilisateurs normaux - la possibilité d'envoyer la notification à des adresses électroniques supplémentaires (par exemple, aux adresses électroniques des parents).

### **Brouillons**

Dès qu'un message a franchi la première étape, il est enregistré comme brouillon. Cela permet à l'utilisateur de continuer à travailler sur le message plus tard. Dès que la troisième et dernière étape - l'envoi - est terminée, le message est à nouveau retiré des brouillons.